# **TERACOM 3G HSDPA DATA CARD (w.e.f. 03/11/2010)**

MTNL launches Teracom Data card in both prepaid and postpaid category w.e.f. 03/11/10. The data card will be issued only with a new SIM card.

## **Teracom 3G HSDPA data card Tariff w.e.f. 03/11/2010 –**

# **A. Postpaid Tariff**

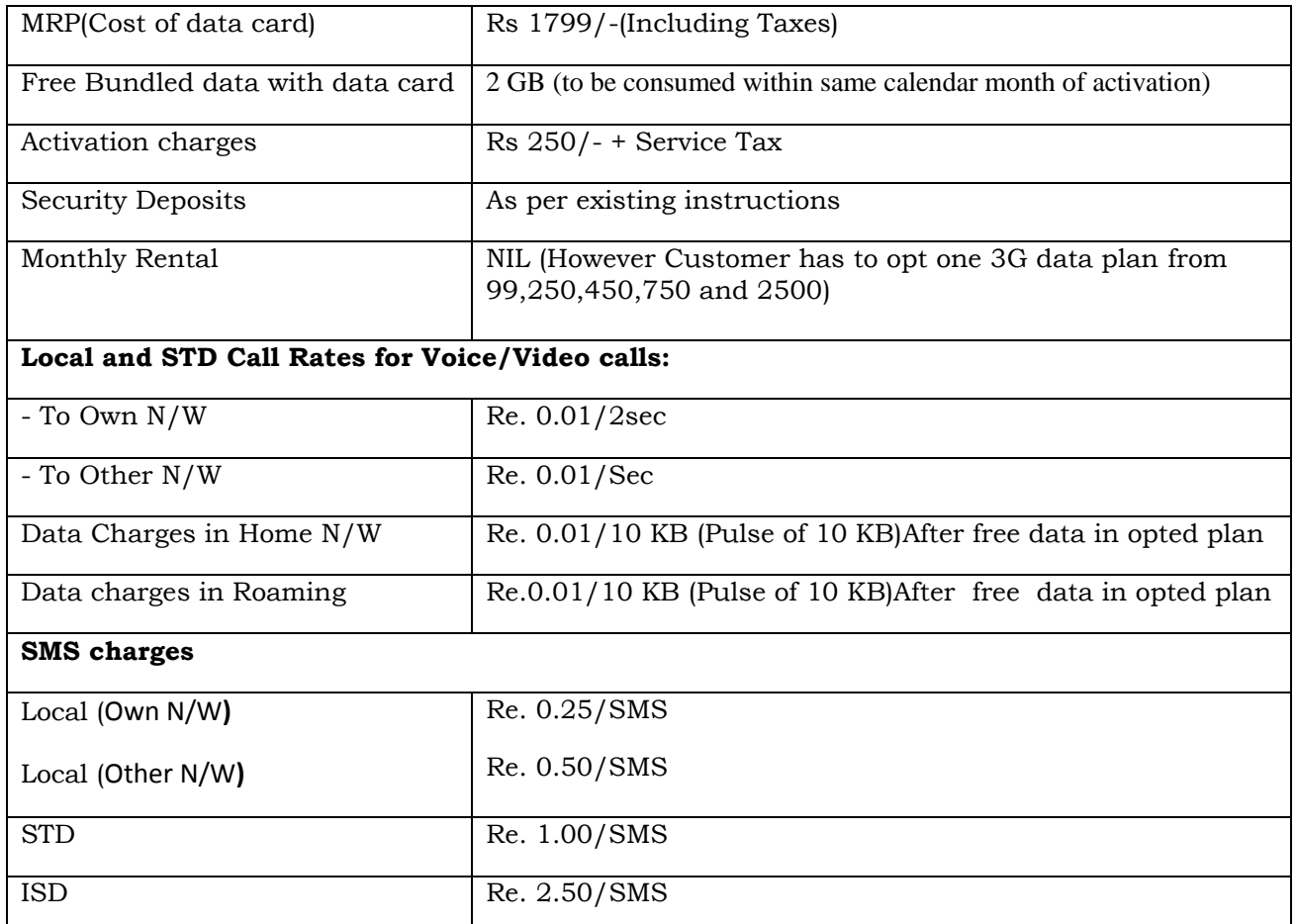

## **B. Prepaid Tariff**

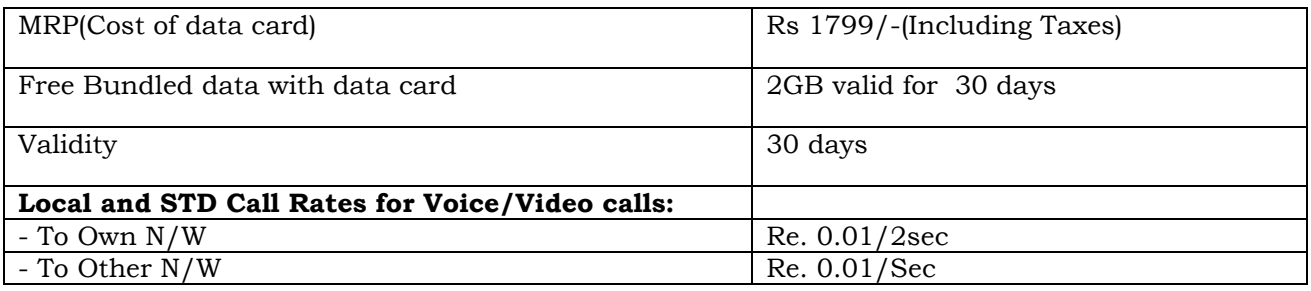

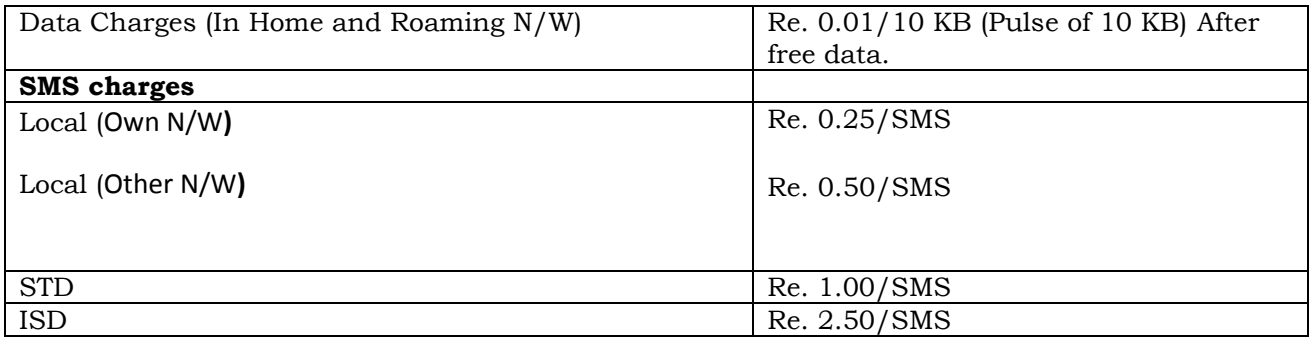

### **Note:**

1.The Prepaid SIM has 30 days validity hence after 30 days customer use the tariff validity recharge coupons to extend the validity of SIM.

2. Prepaid Customer can recharge with the data vouchers for increased data download requirements.

- 3. Available unused data will be lost after the expiry of data validity.
- 4. If recharge by data coupons the free MB and available validity will not be added.
- 5. RCV Rs. 14/- and Rs. 98/- coupons are barred for 3G /HSDPA subscribers.

#### **Instructions for Using the Teracom Data Card (For Customers)**

Congratulations on purchase of new 3G/ HSDPA data card from MTNL!

The data card requires a SIM card to be inserted inside the slot provided for the same in the data card. The data card can be used either with prepaid or postpaid SIM having 3G/ HSDPA facility.

#### **Procedure for Prepaid SIM card**

New Prepaid SIM is required to be activated before it is inserted in the data card.

- 1. Put the Sim Card in your Mobile Handset.
- 2. Switch on your Mobile and wait for Dolphin signal.
- 3. After getting Dolphin signal, dial any known number and follow the IVR instructions.
- 4. Select the choice of language by pressing 1 or 2. As soon as you select the option 1 or 2, the call gets disconnected and you will receive message on your mobile showing the balance available in your account or dial \*444# to know the current balance.
- 5. Now the Sim Card is "Active" and ready for use in the data card.
- 6. As validity of SIM is 30 days subscriber is advised to recharge by RCV47 to get life time validity or recharge by any other Validity coupon as per requirement, failing which the voice and data service will be not be available.

#### **Procedure for Postpaid SIM card**

- 1. Get a new SIM card and Teracom data card with HSDPA facility.
- 2. The SIM card will be activated with new feature within few hours
- 3. Now the SIM is ready to be used in the data card

### **How to Configure the Data Card**

- 1. Insert the activated Sim Card in the Sim slot provided in the Data Card.
- 2. Insert the Data Card in the USB port of your PC/Laptop.
- 3. The OS will detect and recognize new hardware and start installing the new software. Follow the prompts of the installation wizard. After software is installed, a shortcut icon will be displayed on the desktop.
- 4. The APN is default for postpaid users which is gprsmtnlmum. If you are using prepaid connection, go to setting -> connection -> APN (select APN MTNL Mumbai 3G Prepaid). The APN for 3G Prepaid gprsppsmum will appear. Click on "Set as Default" –> Apply -> Click on internet-Click on connect.
- 5. Once authentication is done, connection is established ,CONNECT(Blue Colour) will be replaced by disconnect (Green Colour).Now you can browse by Internet Explorer or other Browsers.

#### **Special Instructions for Prepaid Users**

- 1. Recharge with data coupons e.g. 250, 450, 750, etc. With free MB Data with validity 30 days, as per your usage. RCV 14 & RCV 98 cannot be used with this Data Card.
- 2. The data tariff of 1ps/10kb is applicable in MTNL Mumbai Network as well as in Roaming .
- 3. If free data balance is not available then browsing charges will be deducted from mobile account balance as per rate of 1ps/10kb
- 4. The content download such as ringtones, wallpapers, etc. will be charged as indicated. The amount will be deducted from your mobile account and not from free data account. So please ensure sufficient balance in Rs. as per usage.
- 5. While roaming the availability of network is totally dependent on visiting network. You are suggested to switch over to GPRS network through network settings if 3G signal is poor or not available.

## **Postpaid Users - Watch Your Data Usage to avoid Bill Shock**

Postpaid users can watch their data usage on the data card menu. It is requested to check for the usage and if the usage exceeds the opted plan you should upgrade your data plan suitably. You can call 1503 to change your data plan.

**Note:** These instructions are applicable at the time of printing this leaflet. MTNL reserves the right to change the tariff/process. Customers are advised to visit [http://mtnlmumbai.in](http://mtnlmumbai.in/) for updated information.